# **Create a User Identity (User ID)**

To create a user identity, complete the following steps:

- Log in to Over the Counter Channel (OCTnet)—from Administration, select Manage Users.
- 2. Log in to IBM Security Identity Manager (ISIM) with your OTCnet credentials as shown in Figure 1.The *Request Management-Your To-Do List* page appears.

Figure 1: Log in to ISIM

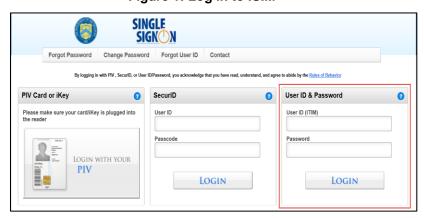

3. From the main menu bar, select **Organization** and click **New External User Identity**. The *New External Identity* page appears, as shown in Figure 2.

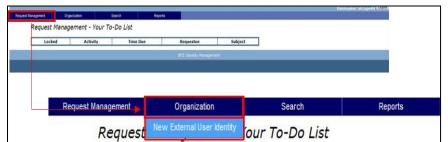

Figure 2: New External User Identity

- 4. Under the **External** tab, enter your personal information details:
  - Legal Prefix
  - Legal Name, required
  - Legal First Name, required
  - Legal Middle Name
  - Legal Last Name, required

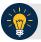

#### **Application Tip**

The **Generation Identifier/Suffix** and **Organizational Roles** details are not applicable. The **Organizational Roles** details populates after the user's identity is successfully created.

- 5. Click the Corporate tab.
- 6. From **Identity Organization**, click **Search**. The *Search: Identity Organization* dialog box appears.
- 7. Enter the organization name in the text box and click **Search**.

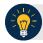

#### **Application Tip**

If you do not know the full name of the organization, enter a partial name search.

- 8. From the resulting list, click the organization name that you wish you to add.
- 9. Scroll to the bottom of the dialog box and click **Add** and **Done**.
- 10. From **Sponsoring Application**, click **Search**. The *Search: Sponsoring Application* dialog box appears.

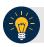

#### **Application Tip**

The **Primary Location** search functionality is optional to identify the user's primary base location. The steps mirror those of *Sponsoring Application*.

- 11. Select **OTCnet (SSO)** from the list.
- 12. Scroll to the bottom of the dialog box and click **Add** and **Done**.
- 13. Click the Contact tab.
- 14. Enter the appropriate contact details:
  - Enter an Email Address, required
  - Enter a Mobile Phone
  - Enter an Office Phone, required
  - Enter a Pager number
  - Enter an Office Fax Number
  - Enter an Office Room Number, if applicable
  - Enter an Office Street address, required
  - Enter an Office Street Address 2, if applicable

- Enter a City, required
- Enter an Office State, required
- Enter an Office Postal Code, required
- Enter an Office Country, required

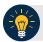

## **Application Tip**

The **Telephone Number** field may not include special characters including, but not limited to hyphens, periods, spaces, and parenthesis.

15. Click the Schedule for Now or Schedule for Later radio button.

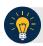

#### **Application Tip**

If the **Schedule for Later** radio button is selected, enter the **Date** and **Time** the ID should be created.

16. Click **Submit**. The Request Management – Your Pending Requests page appears.

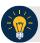

### **Application Tip**

To verify creation of a new identity, select **Request Management**, and click the **View Pending Requests** or **View Completed Requests**.